# ホーム画面とアプリ一覧画面

本機のおもな操作は、電源を入れると表示される「ホーム画面」 と、アプリを一覧表示した「アプリ一覧画面」から行います。

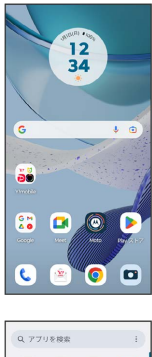

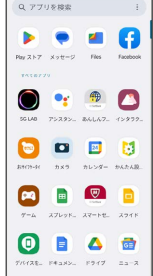

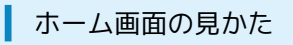

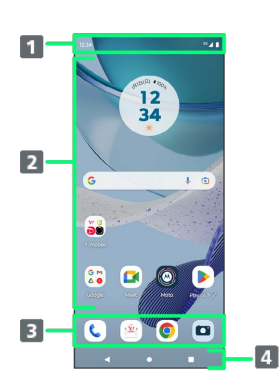

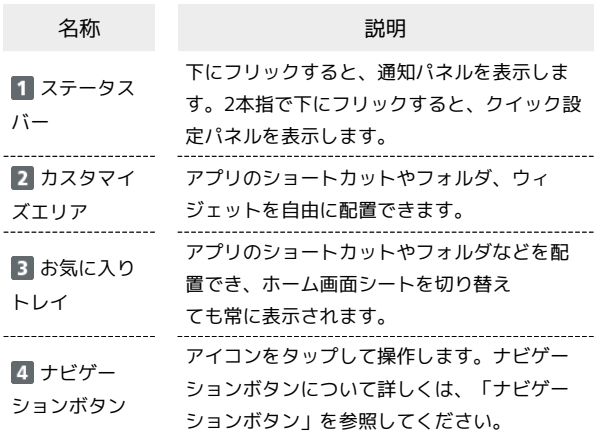

## ■ ホーム画面シートを切り替える

ホーム画面シートが複数あるときは、ホーム画面を左右にフリック すると、ホーム画面シートを切り替えることができます。

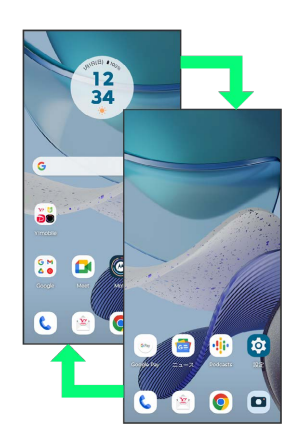

## ナビゲーションボタン

画面下部のアイコンが表示される領域を「ナビゲーションボタン」 と呼びます。アイコンをタップして操作できます。 ジェスチャーを使用して操作することもできます。詳しくは、 「ジェスチャー」を参照してください。

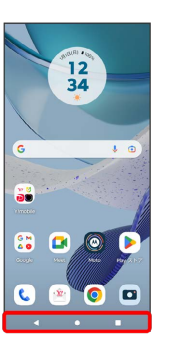

 $\overline{\phantom{a}}$ 

----- $\bullet$ 

 $\sim$ 

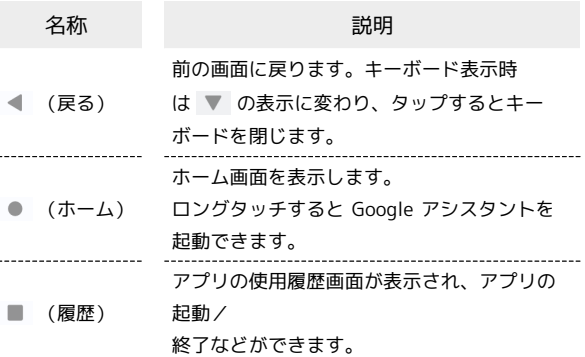

## ■縦画面と横画面

本機を横向きに回転させると、画面下部に ト が表示されます。 をタップすると表示画面が横表示に切り替わります。縦表示に切 り替える場合は、本機を縦向きに回転させて 图 をタップします。 「画面の自動回転」を有効にしている場合は、本機を横向きに回転 させると、自動的に表示画面も横表示に切り替わります。「画面の 自動回転」について詳しくは、「ディスプレイ設定」を参照してく ださい。

・表示中の画面によっては、本機の向きを変えても横表示されない 場合があります。

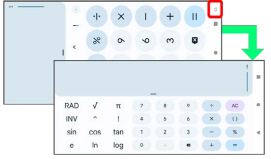

### マルチウインドウ

本機の表示画面を分割し、2つのアプリを表示、操作できます。 あらかじめ、操作したい2つのアプリを起動しておいてください。こ こでは、 3 (連絡帳)と () (電話)を表示、操作する方法を例に 説明します。

・アプリによっては、マルチウインドウを利用できない場合があり ます。

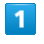

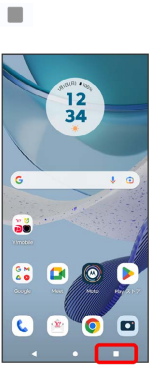

※3 最近使用したアプリの履歴が表示されます。

# $\overline{2}$

操作したいアプリのアイコンをタップ

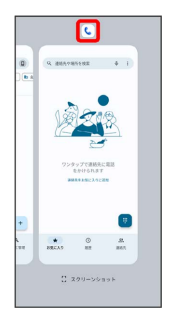

## $\overline{\mathbf{3}}$

### 上に分割

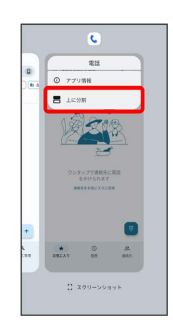

※ マルチウインドウ画面に切り替わり、選択したアプリが画面上 部に表示されます。

## $\overline{4}$

マルチウインドウ画面下に表示されたアプリの履歴一覧から、次に 操作したいアプリをタップ

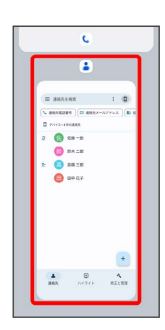

**※3** マルチウインドウ画面下にタップしたアプリが表示されます。

エコマルチウインドウ画面表示時の操作

マルチウインドウの表示幅を変更する

仕切りバー( ––)を上下にドラッグ

マルチウインドウを終了する

仕切りバー( ––) を画面上端または下端までドラッグ

### スクリーンショットを撮影する

電源キーと音量キーの下を同時に押すと、表示されている画面のス クリーンショットを撮ることができます。

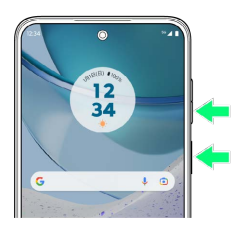

- ・ が表示されたときは、表示できる画面全体を1枚のスクリーン ショットで撮ることができます。 ? をタップすると画面が自動 でスクロールされるので、保存する範囲で ● をタップしてくだ さい。
- ・ スクリーンショットしたいアプリを表示させ スクリーン ショット と操作して、アプリの使用履歴画面に表示されているア プリのスクリーンショットを撮ることもできます。
- ・撮影したスクリーンショットは、 (<mark>\*</mark>) (フォト)などから確認す ることができます。

壁紙を変更する

# $\vert$  1

ホーム画面のアイコンがない場所をロングタッチ

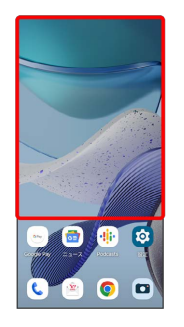

 $\vert$  2

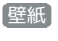

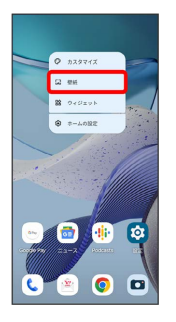

# $\overline{\mathbf{3}}$

壁紙を選択

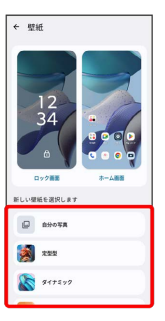

## $\overline{4}$

画面の指示に従って操作

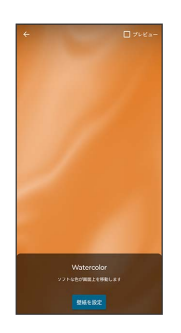

※ 壁紙が設定されます。

・選択した壁紙によって、操作が異なります。

## ■ ショートカットを追加する

## $\boxed{1}$

ホーム画面を上にフリック

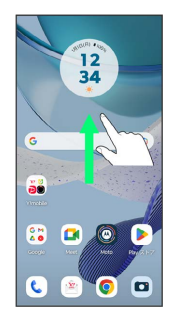

# $\overline{2}$

追加したいアプリのアイコンをロングタッチし、追加したい場所に ドラッグ

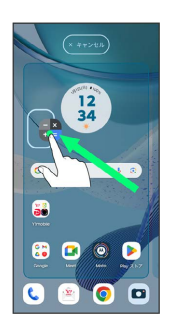

**※3** ショートカットが追加されます。

## ■ ウィジェットを追加する

#### 追加できるウィジェットは次のとおりです。

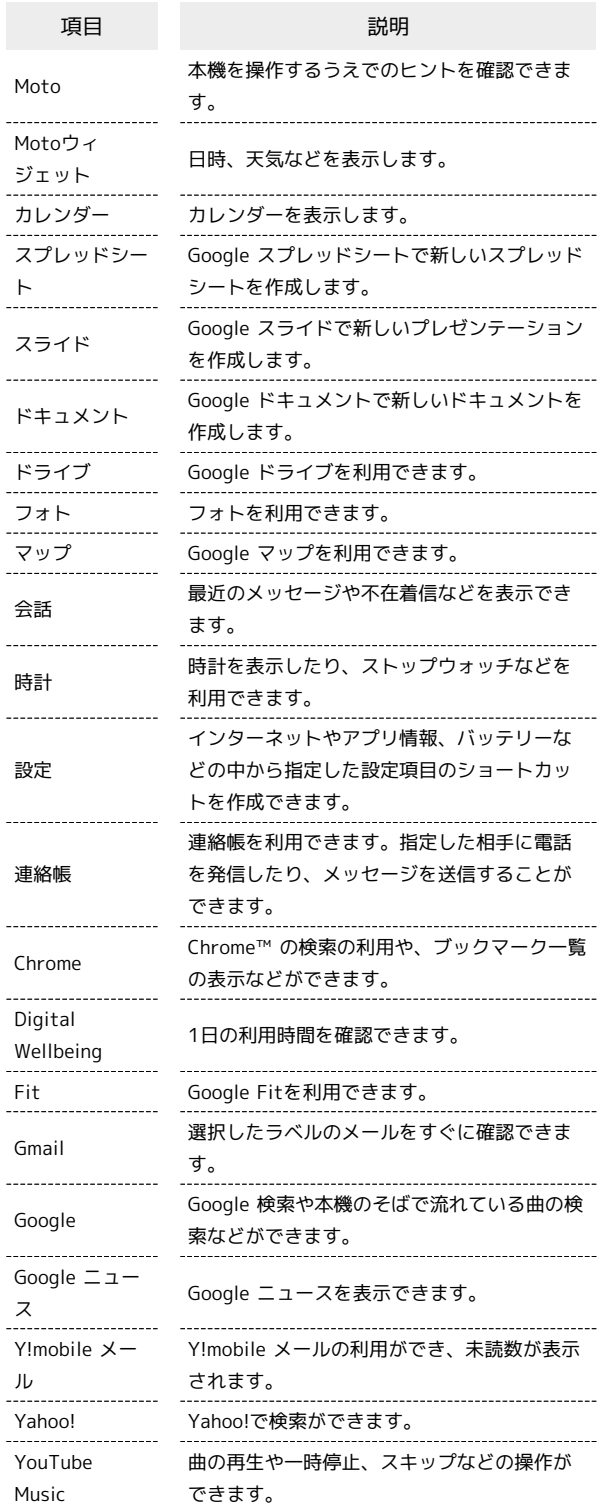

## $\boxed{1}$

ホーム画面のアイコンがない場所をロングタッチ● ウィジェッ ト

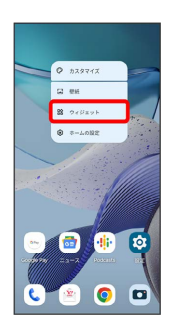

※3 ウィジェット一覧画面が表示されます。

# $\overline{2}$

#### 追加したいウィジェットのカテゴリをタップ

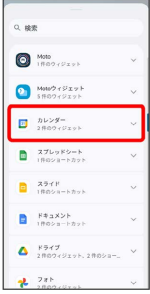

# $\overline{\mathbf{3}}$

追加したいウィジェットをロングタッチ

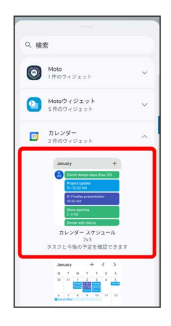

# $\overline{4}$

追加したい場所にドラッグ

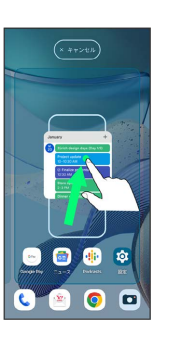

※※<br>※※ ウィジェットが追加されます。

- ・追加するウィジェットによっては、以降も操作が必要な場合があ ります。画面の指示に従って操作してください。
- ・追加操作を中止する場合は、画面上部の キャンセル までドラッ グします。

### エ ホーム画面のアレンジ時の操作

ウィジェットやアイコンを移動する

ホーム画面で対象のアイテムをロングタッチ → 移動したい場 所にドラッグ

#### ウィジェットやアイコンを削除する

ホーム画面で対象のアイテムをロングタッチ 2 削除 にド ラッグ

# ■ フォルダを追加する

## $\overline{1}$

ホーム画面でフォルダに入れたいアイコンをロングタッチ

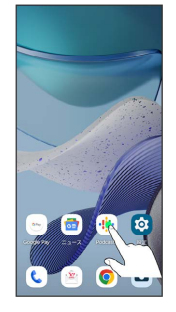

# $\overline{2}$

同じフォルダへ入れたいアイコンの上にドラッグ

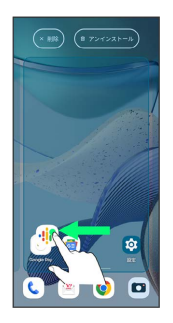

<mark>※3</mark> フォルダが追加されます。

## + フォルダ名を変更する

ホーム画面で対象のフォルダをタップ フォルダ名をタッ プ● フォルダ名を入力●●

■ ホーム画面の設定をする

設定できる項目は次のとおりです。

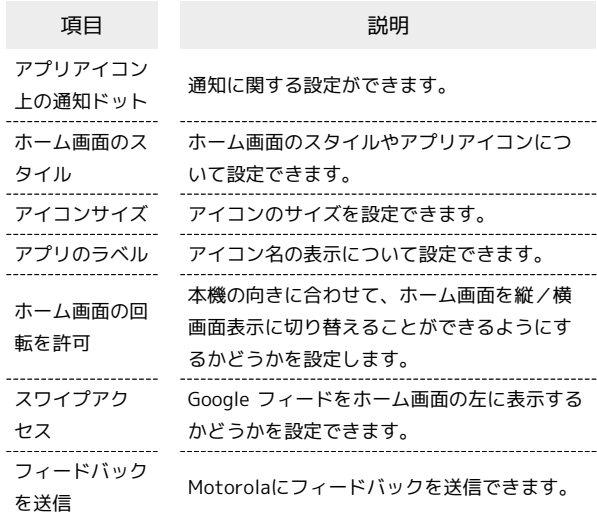

 $\overline{\mathbf{1}}$ 

ホーム画面のアイコンがない場所をロングタッチ → ホームの設 定

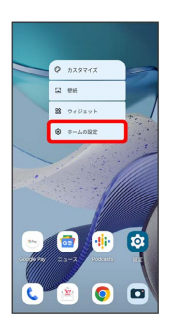

# $\overline{2}$

### 各項目を設定

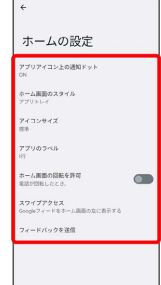

※ 設定が完了します。